# Oracle® Communications Oracle Firmware Upgrade Pack

**Upgrade Guide** 

Release 3.1.6

**E70316 Revision 02** 

April 2016

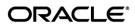

Oracle Communications Oracle Firmware Upgrade Pack, Upgrade Guide, Release 3.1.6

Copyright ©2015 2016 Oracle and/or its affiliates. All rights reserved.

This software and related documentation are provided under a license agreement containing restrictions on use and disclosure and are protected by intellectual property laws. Except as expressly permitted in your license agreement or allowed by law, you may not use, copy, reproduce, translate, broadcast, modify, license, transmit, distribute, exhibit, perform, publish, or display any part, in any form, or by any means. Reverse engineering, disassembly, or decompilation of this software, unless required by law for interoperability, is prohibited.

The information contained herein is subject to change without notice and is not warranted to be error-free. If you find any errors, please report them to us in writing.

If this is software or related documentation that is delivered to the U.S. Government or anyone licensing it on behalf of the U.S. Government, the following notice is applicable:

U.S. GOVERNMENT RIGHTS Programs, software, databases, and related documentation and technical data delivered to U.S. Government customers are "commercial computer software" or "commercial technical data" pursuant to the applicable Federal Acquisition Regulation and agency-specific supplemental regulations. As such, the use, duplication, disclosure, modification, and adaptation shall be subject to the restrictions and license terms set forth in the applicable Government contract, and, to the extent applicable by the terms of the Government contract, the additional rights set forth in FAR 52.227-19, Commercial Computer Software License (December 2007). Oracle America, Inc., 500 Oracle Parkway, Redwood City, CA 94065.

This software or hardware is developed for general use in a variety of information management applications. It is not developed or intended for use in any inherently dangerous applications, including applications that may create a risk of personal injury. If you use this software or hardware in dangerous applications, then you shall be responsible to take all appropriate fail-safe, backup, redundancy, and other measures to ensure its safe use. Oracle Corporation and its affiliates disclaim any liability for any damages caused by use of this software or hardware in dangerous applications.

Oracle and Java are registered trademarks of Oracle and/or its affiliates. Other names may be trademarks of their respective owners.

Intel and Intel Xeon are trademarks or registered trademarks of Intel Corporation. All SPARC trademarks are used under license and are trademarks or registered trademarks of SPARC International, Inc. AMD, Opteron, the AMD logo, and the AMD Opteron logo are trademarks or registered trademarks of Advanced Micro Devices. UNIX is a registered trademark of The Open Group.

This software or hardware and documentation may provide access to or information on content, products, and services from third parties. Oracle Corporation and its affiliates are not responsible for and expressly disclaim all warranties of any kind with respect to third-party content, products, and services. Oracle Corporation and its affiliates will not be responsible for any loss, costs, or damages incurred due to your access to or use of third-party content, products, or services.

► CAUTION: Use only the Upgrade procedure included in the Upgrade Pack.

Contact My Oracle Support (MOS) and inform them of your upgrade plans prior to beginning any upgrade procedure. Refer to *Appendix C – Contacting Oracle Support* for instructions on how to contact MOS.

## **Table of Contents**

| 1 Introduction                                                  | 5  |
|-----------------------------------------------------------------|----|
| 1.1 Purpose and Scope                                           | 6  |
| 1.2 References                                                  | 6  |
| 1.3 Software Release Numbering                                  | 6  |
| 1.4 Acronyms                                                    | 6  |
| 1.5 Terminology                                                 | 7  |
| 1.6 Documentation Conventions                                   | 7  |
| 2 Upgrade Overview                                              | 8  |
| 2.1 Required Materials                                          | 9  |
| 2.2 Firmware Upgrade Planning                                   | 9  |
| 3 Upgrade Preparation                                           | 10 |
| 3.1 Important Instructions and Warnings                         | 11 |
| 3.2 Prerequisites                                               | 11 |
| 3.3 Perform System Health Check                                 | 12 |
| 3.3.1 System Health Check for Oracle Servers                    | 12 |
| 3.4 Determine Firmware Upgrade Procedure for Rack Mount Servers | 12 |
| 3.5 Acquiring Firmware                                          | 15 |
| 3.6 Preparing Firmware Upgrade Media                            | 16 |
| 3.6.1 Oracle System Assistant Upgrade                           | 16 |
| 3.6.2 ILOM/BIOS Only Upgrade                                    | 16 |
| 4 Firmware Upgrade Procedures                                   | 17 |
| 4.1 Firmware Upgrade Execution                                  | 18 |
| 4.2 Cisco 4948E-F                                               | 18 |
| 4.2.1 Determine Current Cisco 4948E-F IOS Firmware Versions     | 18 |
| 4.2.2 Upgrade 4948E-F IOS Firmware                              | 19 |
| 4.3 Oracle Rack Mount Servers                                   | 22 |
| 4.3.1 Oracle System Assistant Upgrade for Rack Mount Servers    | 22 |
| 5 ILOM/BIOS Only Upgrade                                        | 28 |
| 5.1 Oracle Rack Mount Server Upgrade                            | 29 |
| 6 Appendices                                                    | 32 |
| Appendix A - Data Collection Worksheet for Oracle RMS           | 32 |
| Appendix B - Data Collection Worksheet for Cisco 4948 E-F       | 36 |
| Appendix C – NIC Device ID and Model Table                      | 37 |
| Appendix D – Contacting Oracle Support                          | 37 |

## 1 Introduction

## Topics:

- Purpose and Scope
- <u>References</u>
- Software Release Numbering
- <u>Acronyms</u>
- <u>Terminology</u>
- Documentation Conventions

## 1.1 Purpose and Scope

This document details the procedures used to perform firmware upgrades on Oracle Rack Mount Server environments. Included in the scope are Oracle Rack Mount Servers running Telecom Platform Distribution (TPD) software releases 6.7.1 and 7.0.1 or greater.. The intended audience for this document consists of the following: Software Development, Product Verification, Documentation, and Customer-Service including Software Operations and First Office Application.

### 1.2 References

- Oracle X5 Series Servers Administration Guide http://docs.oracle.com/cd/E23161\_01/pdf/E52424.pdf
- 2. Oracle ILOM Administrator's Guide for Configuration and Maintenance Firmware Release 3.2.X

http://docs.oracle.com/cd/E37444\_01/pdf/E37446.pdf

3. Oracle Communications© Oracle Firmware Upgrade Pack 3.1.6, Release Notes, E70315

## 1.3 Software Release Numbering

Oracle server environments contain several firmware components, all of which are versioned differently. Please refer to the *Release Notes* for the specific versions contained.

## 1.4 Acronyms

#### Table 1 Acronyms

| BIOS | Basic Input Output System               |
|------|-----------------------------------------|
| GUI  | Graphical User Interface                |
| ILOM | Integrated Lights Out Manager           |
| RMS  | Rack Mount Server                       |
| ISO  | ISO 9660 file system optical disk image |
| OSA  | Oracle System Assistant                 |
| USB  | Universal Serial Bus                    |
| PM&C | Platform Management and Configuration   |
| TFTP | Trivial File Transfer Protocol          |
| IOS  | Internetwork Operating System           |

## 1.5 Terminology

This section describes some of the terminology used in this document.

Table 2 - Terminology

| Firmware                        | Program code and data stored directly into an area of persistent memory for the purpose of controlling the operation of a server or one of its devices              |
|---------------------------------|----------------------------------------------------------------------------------------------------|
| Upgrade                         | The process of updating the firmware of a server to a newer release.                                                                                                |
| System Health Check             | Procedure used to determine the health and status of a server                                                                                                    |
| Upgrade-Ready                   | A state that allows for a successful upgrade to be performed.                                                                                                    |
| Oracle System Assistant         | A management application stored on an embedded USB drive in the server. This is the application used to store firmware images and to upgrade the server's firmware. |
| Oracle System Assistant Updater | An ISO image used to update or recover the OSA associated with a particular server.                                                                                 |
| Integrated Lights Out Manager   | The service processor and associated firmware used to provide management services for the server.                                                                   |

## **1.6 Documentation Conventions**

- GUI menu items, action links, and buttons to be clicked on are in bold font
- GUI fields and values to take note of during a step are in bold font
- Each command that the user must enter is formatted in a code block as show below:

```
$ ls -al
```

• Command output is formatted in a code block as shown below

```
$ 1s -a1
Total 32
drwx-----. 3 admusr admgrp 4096 Dec 2 10:13 .
drwxr-xr-x. 6 root root 4096 Nov 27 16:01 ..
```

• Variable, user entered command line input is surrounded by angled brackets and formatted in a code block.

## 2 Upgrade Overview

### Topics:

- Required Materials
- Firmware Upgrade Planning

This section presents a list of materials that will be required to perform these procedures, as well as the steps to take when planning to perform an upgrade.

## 2.1 Required Materials

- Oracle Firmware Upgrade Pack 3.1.6, Release Notes, E70315
- A local workstation running MS Windows 7, WinZip or 7Zip, Java, and one of the following supported browsers:
  - o Internet Explorer 9+
  - $\circ$  Firefox 3.6.x +
- User logins, passwords, IP addresses and other administrative data. Refer to the Data Collection Worksheets in Appendices A and B.

VPN access to the customer's network is required if that is the only method to login to the target servers. The connection into the customer's network must support both *ssh* and *https* as both may be required to perform firmware upgrades. Firmware upgrades should not be attempted in environments where virtual media would be used over slow and/or unreliable connections.

## 2.2 Firmware Upgrade Planning

The following steps should be done when planning for an execution of the upgrade procedures contained in this document.

- 1. Identify the systems that are to be upgraded. The upgrade process per rack mount server could take up to 40 minutes. This should be taken into account when determining how much time will be required to perform all upgrades.
- 2. Collect logins, passwords, and ILOM IP addresses for the servers being upgraded. *The Data Collection Worksheet for Oracle RMS* provided in *Appendix A* can be used to collect this data.
- 3. Verify that the workstation that will be used to perform the upgrades has access to the ILOM IP addresses from step 2.
- 4. Collect PM&C IP address and login/password. Verify connectivity to the PM&C
- 5. If there are any Cisco 4848 E-F switches purchased through Oracle, collect the switch login information for each. Record this data in the *Data Collection Worksheet for Cisco 4848 E-F*.

# 3 Upgrade Preparation

- Important Instructions and Warnings
- <u>Prerequisites</u>
- Perform System Health Check
- <u>Determining Firmware Upgrade</u> <u>Procedure</u>
- Acquiring Firmware
- Preparing Firmware Upgrade Media

This section provides the prerequisites and procedures required to prepare for a firmware upgrade. They should be executed outside of a maintenance window.

## 3.1 Important Instructions and Warnings

Before upgrading, users must perform the system health check in the *Perform System Health Check* section. This check ensures that the servers requiring upgrade are in an upgrade-ready state.

\*\*\*\*WARNING\*\*\*\*

If the server being upgraded is not in an upgrade ready state, as determined by the System Health Check, the server should be brought to this state before an upgrade is attempted.

Before an upgrade is attempted, any applications should be gracefully brought down as per the appropriate application documentation. In addition, it should be verified that any server being upgraded is actually in a position where it can be taken down.

Please read the following notes on upgrade procedures:

Command response outputs are shown accurately as possible. EXCEPTIONS are as follows:

- Session banner information such as time and date
- System-specific configuration information such as hardware locations, IP addresses, and hostnames
- ANY information marked with "XXXX" or "YYYY"
- Aesthetic differences that are unrelated to functionality: i.e. browser attributes, window size, colors, toolbars, and button layouts

After completing each step and at each point where data is recorded from the screen, the technician performing the upgrade must initial each step. The space on either side of the step can be used.

Capturing data is required for future support reference if Oracle Technical Services is not present during the upgrade.

## 3.2 Prerequisites

Before attempting upgrades, verify that the following prerequisite steps, needed to perform an upgrade, have been completed.

- 1. Verify all required materials are present.
  - Materials are listed in the *Required Materials* section.
- 2. Review the *Release Notes*.
  - Review the Oracle Firmware Upgrade Pack Release Notes for the target release. Take note of any special instructions that may be included.
- 3. Verify all administrative data needed during upgrade.
  - Double check that all the information in the required worksheets has been filled-in and is accurate.
- 4. Contact Oracle Support.
  - Contact the Oracle Support and inform them of your plans to perform upgrades. Refer to Appendix C for contact information

## 3.3 Perform System Health Check

These procedures are part of the firmware upgrade preparation process and are used to determine the health and status of Oracle rack mount servers being upgraded. The health checks must be performed once for each server being upgraded within the time frame of 24-36 hours prior to the start of a maintenance window.

### 3.3.1 System Health Check for Oracle Servers

Repeat this procedure for each Oracle Rack Mount Server to be upgraded.

1. Access the command prompt and login to the server as "admusr". If the server being upgraded is a TVOE host, be sure to login to the host and not to one of the guests.

```
login as: admusr
password: <admusr password>
```

2. Verify integrity of system health by running alarmMgr command

\$ sudo /usr/TKLC/plat/bin/alarmMgr --alarmStatus

- Examine the output of the alarmMgr command to determine if there are any alarms that are currently set
- If there are any alarms reported by alarmMgr contact Oracle Customer Care for further instructions as to how to proceed.
- 3. If there are no alarms reported by alarmMgr, continue with the upgrade process.

## 3.4 Determine Firmware Upgrade Procedure for Rack Mount Servers

Depending on what server components are in need of upgrade, there are two different procedures to follow. If the ILOM/BIOS are the only components that need to be upgraded, then the Firmware Pack can used to perform the upgrade via the ILOM web interface. This procedure will be referred to as the ILOM/BIOS Only Procedure and can only be used to upgrade that single component (ILOM/BIOS are packaged together and treated as a single component). If any other components need to be updated, the Oracle System Assistant upgrade procedure should be used. This procedure will upgrade the Oracle System Assistant so that it contains all of the latest firmware. The OSA can then be used to upgrade every component, including the ILOM/BIOS. For each server to be upgraded, only one of the two procedures will be required.

Repeat this procedure for each Oracle Rack Mount procedure.

1. From TPD/TVOE command line execute the fwupdate command to find ILOM version. Record the result into

```
$ sudo firmwareInfo -i
IPMI
Version: v3.2.4.32 r98643
Record the version in the Data Collection Worksheet for Oracle RMS Servers
```

2. Execute the following command to determine BIOS version.

Record the version in the <u>Data Collection Worksheet for Oracle RMS Servers</u>

3. Execute the following command to determine raid controller version. Ignore the drive output and record the bold portion only.

Record the version in the <u>Data Collection Worksheet for Oracle RMS Servers</u>

- 4. Execute the following procedure to determine NIC firmware versions.
  - i) Determine Ethernet Device firmware versions and bus addresses.

```
$ nicbus=$(lspci | grep 'Ethernet' | egrep -o '\w+:\w+\.0')
$ nicgrep=$(echo $nicbus | tr ' ' '|')
$ ethtool=$(ip link | egrep -o 'eth[0-9]+' | xargs -I{} sh -c 'echo {}; ethtool
-i {}')
$ ethtool=$(echo "$ethtool" | egrep 'eth|bus|firmware')
$ echo $ethtool | tr '\n' ' ' | sed -e 's/eth/\neth/g' | egrep "$nicgrep"
```

Sample Output:

```
eth32 firmware-version: 0x80000487 bus-info: 0000:03:00.0 eth22 firmware-version: 0x80000487 bus-info: 0000:13:00.0 eth01 firmware-version: 0x8000047b bus-info: 0000:3a:00.0 eth03 firmware-version: 0x8000047c bus-info: 0000:82:00.0 eth12 firmware-version: 0x61ab0001 bus-info: 0000:90:00.0
```

Each interface listed is the first port of each NIC on the server. All the needed data in the example is underlined and italicized. In the <u>Data Collection Worksheet for Oracle RMS Servers</u> section record the interface name, the firmware-version and the bus-info for each listed interface.

ii) Determine the NIC "Device ID" for each NIC on the server.

```
$ echo $nicbus | xargs -n1 lspci -vmmns
Slot:
       03:00.0
Class: 0200
Vendor: 8086
Device: 1528
SVendor:
                108e
SDevice:
                7b15
PhySlot:
Rev:
        13:00.0
Slot:
Class: 0200
Vendor: <u>8086</u>
Device: 1528
SVendor:
                108e
                7b15
SDevice:
PhySlot:
Rev: 01
Slot:
        3a:00.0
Class: 0200
Vendor: 8086
Device: 1528
SVendor:
                108e
SDevice:
                4852
Rev:
       01
```

The needed information is underlined and italicized. The "Slot" number seen above corresponds to a "Bus Number" for each NIC as recorded in the worksheet in the previous step.

From the output above you need to record the following information in the given order for each NIC.

Vendor-Device-SVendor-SDevice

#### iii) Determine the NIC model from the Device ID

Use <u>Appendix B NIC Device ID and Model Table</u> to determine the NIC "Model" by matching the Device ID recorded in the last step with the corresponding Device ID and NIC Model in the table.

Record the Model value in the <u>Data Collection Worksheet for Oracle RMS Servers</u>.

5. Execute the following command to determine the firmware for the disk drives.

\$sudo raidconfig list disk --verbose | egrep `Disk|Model|Version'
Disk c0d0

Model: H101212SESUN1.2T

F/W Version: A720

Disk c0d1

Model: H101212SESUN1.2T

F/W Version: A720

Disk c0d2

Model: H101212SESUN1.2T

F/W Version: A720

Disk c0d3

Model: H101212SESUN1.2T

F/W Version: A720

Disk c0d4

Model: HSCAC2DA4SUN400G

F/W Version: A122

Disk c0d5

Model: HSCAC2DA4SUN400G

F/W Version: A122

Disk c0d6

Model: HSCAC2DA4SUN400G

F/W Version: A122

Disk c0d7

Model: HSCAC2DA4SUN400G

F/W Version: A122

For echo Disk record the Disk ID (ex. c0d0), the Model and the Firmware Version in the <u>Data</u> Collection Worksheet for Oracle RMS Servers.

Compare the recorded firmware versions for each component to the *Server Firmware Components* section in the *Release Notes*. Sample output is provided below. Please note that this output may be different for any given server. If the ILOM and/or BIOS versions are the only components that need to be upgraded then the ILOM/BIOS only procedure can be used. Otherwise, the Oracle System Assistant Upgrade procedure should by followed. Record the upgrade method in the *Data Collection Worksheet for Oracle RMS Servers*.

## 3.5 Acquiring Firmware

Refer to the *Release Notes* for procedures on how to download the firmware for Oracle rack mount servers. The file obtained and the procedure being used are dependent on the findings from the *Determining Firmware Upgrade Procedure for Rack Mount Servers* section. In order to obtain firmware for third party switches, contact Oracle Support.

If the determined procedure is the Oracle System Assistant based upgrade, then the Oracle System Assistant Updater must be used. Refer to section 2.3.1 of the *Release Notes*.

If the determined procedure is the ILOM/BIOS only upgrade, then the Firmware Pack can be used. Refer to section 2.3.3 of the *Release Notes*.

## 3.6 Preparing Firmware Upgrade Media

## 3.6.1 Oracle System Assistant Upgrade

Use whatever means are available to place the software patch zip file on the local workstation that is being used to perform the upgrades. Use the following procedure to extract the Oracle System Assistant Updater from the zip file. Refer to the *Release Notes* to determine which Software Release is required for the model of server being upgraded, as well as procedures on how to obtain the patch from My Oracle Support.

#### 1. Local WorkStation

Locate the software patch zip file on the local workstation. Right-click on the zip file and move the cursor over the **Open With** menu option. If this option shows WinZip or 7-zip File Manager, select one of those options. If neither shows up, select '**Choose Program...**'. In the window that opens there will be an **Other Programs** list. If WinZip or 7-Zip File Manager is there, then select one of them. If they are not there then click the *Browse* button and locate the 7zFM.exe or WinZip.exe file.

#### 2. Extract the Oracle System Assistant Updater

On the local workstation open the folder you are going to copy the OSA updater to. In the extraction utility window find the Oracle System Assistant Updater ISO file. Drag and drop the file or use any other means that are provided by the extraction utility to extract the file to the open folder.

#### 3. Make note of where the file is

Record the location of where the extracted file is on the local workstation. In subsequent parts of this document this location will be referred to as: <local\_OSAU\_image\_path>.

## 3.6.2 ILOM/BIOS Only Upgrade

Refer to the *Release Notes* to determine which file to download and for procedures on how to do so. Note that the ILOM/BIOS only upgrade procedure uses the Firmware Only Upgrade Patch. Note the patch number provided for the type of server being upgraded in the appropriate table for these procedures.

Use whatever means are available to place the software patch zip file on the local workstation that is being used to perform the upgrades.

#### 1. Local Workstation

Locate the software patch zip file on the local workstation. Right-click on the zip file and move the cursor over the **Open With** menu option. If this option shows WinZip or 7-zip File Manager, select one of those options. If neither shows up, select '**Choose Program...**'. In the window that opens there will be an **Other Programs** list. If WinZip or 7-Zip File Manager are there select one of them. If they are not there then click the *Browse* button and locate the 7zFM.exe or WinZip.exe file.

#### 2. Extract the ILOM/BIOS package file.

Navigate to the service\_processor folder in the firmware directory. Extract the .pkg file located there.

# 4 Firmware Upgrade Procedures

- Firmware Upgrade Execution
- <u>Cisco 4948 E-F</u>
- Oracle Rack Mount Servers

This section provides procedures for upgrading the firmware on approved hardware

## 4.1 Firmware Upgrade Execution

These procedures are meant to be executed inside a maintenance window. It is assumed that each server to be upgraded has already been properly installed and configured. For new installations please refer to the application specific documentation. It is also assumed that the appropriate upgrade media has been delivered to the local workstation that will be used to perform the upgrades.

#### 4.2 Cisco 4948E-F

CBBU Platform only supports one version of the Cisco 4948 E-F IOS firmware. If the IOS firmware is older or newer, then the upgrade procedure should be used. This procedure will be referred to as an upgrade even if the firmware itself is being downgraded.

#### 4.2.1 Determine Current Cisco 4948E-F IOS Firmware Versions

The following procedure is used to identify the current PROM and IOS firmware versions installed on Cisco 4948E-F switches. If any of the firmware is at a lower level than that provided with the target Firmware Upgrade Pack, additional procedures are provided to perform the upgrades.

**Important:** If any unexpected errors are seen contact My Oracle Support (MOS).

#### 1. Access the Management Server:

Access the command prompt of the PM&C at <virt pmac server IP>.

The system connected to will be referred to as the "Management Server:" at the beginning of many of the steps below.

#### 2. Login as the "admusr" user.

```
login as: admusr
password: <admusr password>
```

#### 3. Management Server:

List the devices.

Device: switch1A

```
$ sudo /usr/TKLC/plat/bin/netConfig --repo listDevices
Devices:
```

```
Vendor: Cisco
Model: 4948E-F
Access: Network: 10.240.8.2
Access: OOB:
Service: console_service
Console: switch1A_console
Init Protocol Configured
Live Protocol Configured
```

Record the device names of the 4948E-F switches as <switch1A\_device\_name> and <switch1B\_device\_name> in the <u>Data Collection Worksheet for Cisco 4948E-F.</u>

#### 4. Management Server:

Determine the current "IOS" revision.

The use of **switch1A** in the command below is an example and should be replaced by the correct device name of the switch as noted in step 3.

\$ sudo /usr/TKLC/plat/bin/netConfig --device=switch1A getVersion

Firmware Version: (cat4500e-ENTSERVICESK9-M), Version 12.2(54)WO

Record the IOS version as the <current\_IOS\_version> in the <u>Data Collection Worksheet for</u> <u>Cisco 4948E-F</u>. In the example above, the version would be 12.2(54)WO.

#### 5. Management Server:.

Repeat step 4 for the second switch.

The device names **switch1A** or **switch1B** are examples and the actual device name should have been noted on step 3. If necessary, repeat step 3 to recheck the device name of the second switch.

#### 6. Determine if an IOS upgrade is required.

For each switch, compare the current IOS version recorded in steps 4 and 5 to the supported FW version listed in the Release Notes. If a switch requires upgrading mark the "Needs Upgrade?" check box in the *Data Collection Worksheet for Cisco* 4948E-F.

## 4.2.2 Upgrade 4948E-F IOS Firmware

Prerequisites and Materials Needed:

- Complete the Determine Current Cisco 4948E-F IOS Firmware Version procedure.
- Switch Firmware IOS File. In order to obtain third-party switch firmware contact Oracle Support

Use this procedure to upgrade 4948E-F switches IOS firmware, if necessary. Refer to the Release Notes document for known issues and workarounds.

#### 1. Workstation:

Use any available means to transfer the switch firmware to the PM&C. Place the file in the directory /home/admusr.

#### 2. Login to the Management Server:

Access the command prompt of the PM&C at <virt pmac server IP>.

The system connected to will be referred to as the "Management Server:" at the beginning of many of the steps below.

#### 3. Login as the "admusr" user:

login as: admusr password: <admusr password

#### 4. Management Server:

Get the name of the tftp service.

\$ sudo /usr/TKLC/plat/bin/netConfig --repo listServices | grep -C2 tftp

```
Service Name: tftp_service
Type: tftp
Host: 10.240.4.5
Options:
```

The tftp service name will be used in the next step. In this example the service name is tftp\_service

#### 5. Management Server:

Locate the directory for tftp use.

Record the directory as <tftp\_directory> in the <u>Data Collection Worksheet for Cisco 4948E-F</u>. In the example above the tftp directory is /var/TKLC/smac/image.

#### 6. Management Server:

Copy the switch firmware to the tftp service directory.

```
$ sudo /bin/cp /home/admusr/<IOS image file> <tft directory>/
```

#### 7. Management Server:

Enable the DEVICE.NETWORK.NETBOOT feature with the management role to allow tftp traffic:

```
$ sudo /usr/TKLC/smac/bin/pmacadm editFeature featureName=DEVICE.NETWORK.NETBOOT
--enable=1
Successful Edit of Admin Feature
```

```
$ sudo /usr/TKLC/smac/bin/pmacadm resetFeatures
Platform has been successfully reset
NOTE: If you change the enabled features, restart sentry
```

**Note:** This may take up to 60 seconds to complete. The "restart sentry" note can be ignored.

#### 8. Management Server:

Install the new IOS firmware.

**Note**: If upgrading Switch1B, replace <switch1A\_device\_name> with <switch1B\_device\_name> for the following command.

```
$ sudo /usr/TKLC/plat/bin/netConfig --device=<switch1A_device_name>
upgradeFirmware service=<tftp_service_name> filename=<IOS_image_file> --debug

>>> DEVICE COMMAND:
copy tftp://10.240.123.131/cat4500e-entservicesk9-mz.122-54.WO.bin
bootflash:cat4500e-entservicesk9-mz.122-54.WO.bin

<<< DEVICE RESPONSE:
copy tftp://10.240.123.131/cat4500e-entservicesk9-mz.122-54.WO.bin
bootflash:cat4500e-entservicesk9-mz.122-54.WO.bin
```

```
Destination filename [cat4500e-entservicesk9-mz.122-54.WO.bin]
```

#### ======OUTPUT REMOVED TO CONSERVE SPACE======

System configuration has been modified. Save? [yes/no]: YES Building configuration...

Compressed configuration from 5268 bytes to 2174 bytes[OK]

Proceed with reload? [confirm]Connection to 10.240.123.129 closed by remote host.

Connection to 10.240.123.129 closed.

```
>>> DEVICE RESPONSE.
Upgrade complete. Monitoring reload status...
```

**Note**: Once you see "Upgrade complete. Monitoring reload status..." the switch is being rebooted. This will take about 6 minutes. Then you will see the following output.

```
Show version | include Cisco IOS Software
Cisco IOS Software, Catalyst 4500 L3 Switch Software (cat4500e-ENTSERVICESK9-M), Version 12.2(54)WO, RELEASE SOFTWARE (fc1)
switch1A#
>>> DEVICE RESPONSE.
```

#### 9. Management Server:

Check that the switch is now running the correct IOS version.

**Note**: If upgrading Switch1B, replace <switch1A\_device\_name> with <switch1B device name> for the following command.

```
$ sudo /usr/TKLC/plat/bin/netConfig --device=<switch1A_device_name> getVersion
Firmware Version: (cat4500e-ENTSERVICESK9-M), Version 12.2(54)WO
```

Review the output and look for the IOS version. Verify that the version is the desired new version. If the switch does not boot properly or has the wrong IOS version, contact My Oracle Support (MOS).

#### 10. Management Server:

Disable the DEVICE.NETWORK.NETBOOT feature with the management role to stop tftp traffic:

```
$ sudo /usr/TKLC/smac/bin/pmacadm editFeature --
featureName=DEVICE.NETWORK.NETBOOT --enable=0
Successful Edit of Admin Feature
$
$ sudo /usr/TKLC/smac/bin/pmacadm resetFeatures
Platform has been successfully reset
NOTE: If you change the enabled features, restart sentry
$
Note: This may take up to 60 seconds to complete. The "restart sentry" note can be ignored
```

## **4.3 Oracle Rack Mount Servers**

## 4.3.1 Oracle System Assistant Upgrade for Rack Mount Servers

#### 1. Local Workstation

Using one of the supported browsers listed in the *Required Materials* section, navigate to the ILOM Web GUI by typing its address into the browser's address bar: (<a href="https://<ILOM\_IP">https://<ILOM\_IP</a>>).

#### 2. ILOM Web GUI:

Login to the ILOM as an "administrator" user.

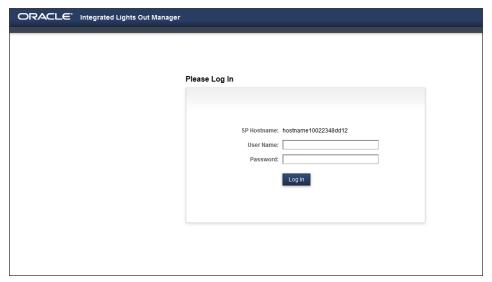

User name = **<ILOM\_admin\_user>** 

Password =<ILOM\_admin\_password>

#### 3. ILOM Web GUI:

On the System Summary page click on the Remote Console Launch button in the Actions Pane.

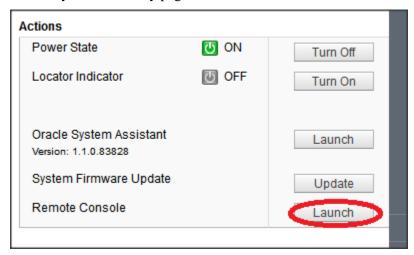

#### 4. ILOM Remote Console:

In the KVMS menu, select the Storage....option.

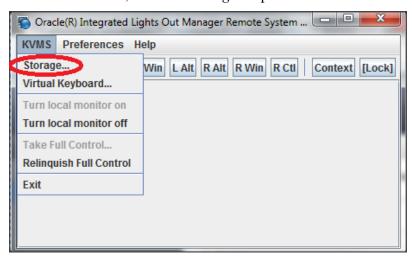

- **5.** A window entitled Storage Devices will open up. Click the **Add..** button and navigate to the location of the ISO on the local workstation. Select the ISO and then click the **Select** button
- **6.** The ISO file will now be included in the list of available storage devices. Select it in the Storage Devices window and then click the **Connect** button.

#### 7. ILOM Web GUI:

On the System Summary page click on the Power State **Turn Off** button in the Actions Pane. Click **OK** at the confirmation prompt. This will perform a graceful shutdown of the operating system prior to powering off the host server. Wait for the indicator to signify that the server is powered down before proceeding to the next step.

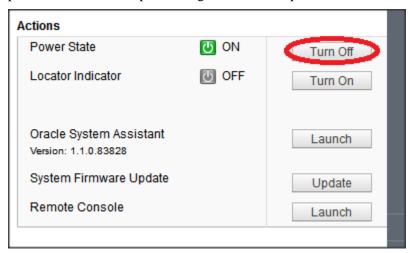

\*\*Note: If at any point the internet connection on the local workstation is lost or the browser being used is closed and the OSA has not yet been updated, the Oracle System Assistant Updater ISO must be remounted using the previous steps.

#### 8. ILOM Web GUI

Under the Host Management tab select the Host Control option. From the drop-down menu for Next Boot Device, select the CDROM option and then click the **Save** button.

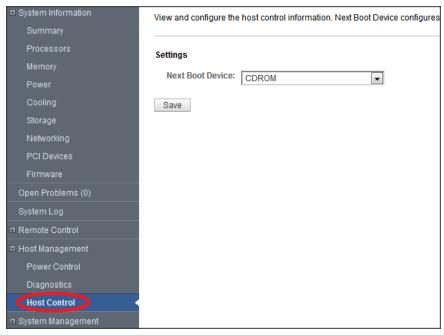

#### 9. ILOM Web GUI:

On the System Summary page click on the Power State **Turn On** button in the Actions Pane to boot into the Oracle System Assistant Updater ISO. Click OK at the confirmation prompt.

#### 10. ILOM Remote Console:

Go back to the window that contains the Remote Console. If the window was closed, re-launch the console in the Actions Pane. Wait for the Oracle System Assistant Updater ISO to boot up and reply 'yes' to the prompt.

Would you like to proceed? [yes or no] yes

#### 11. ILOM Remote Console:

Wait for the Oracle System Assistant to finish updating. Reply 'yes' to the verification prompt.

Would you like to verify the device? [yes or no] yes

#### 12. ILOM Remote Console:

When verification is complete, the system will reboot and launch the Oracle System Assistant. After the Oracle System Assistant has launched, press the **Accept** button in the License Agreement Window and then close the Oracle System Assistant Help widow.

#### 13. OSA GUI:

Click the **Update Firmware** button on the left-hand side of the OSA GUI and then click **Check for Firmware Updates**.

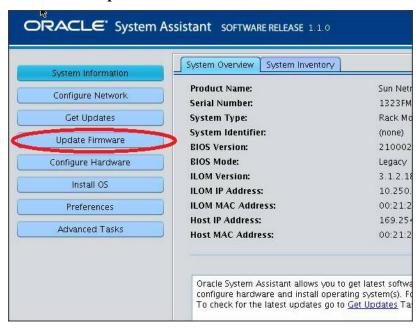

#### **14. OSA GUI:**

After the OSA has finished determining what needs to be updated, click the **Install All Updates** button to proceed with the upgrade.

**15.** Depending on whether the ILOM is being upgraded, a prompt may be displayed to enter credentials for activation of the internal LAN over USB interconnect between the host server and the ILOM service processor. Supplying a valid ILOM user account with Administrator privileges will result in the interconnect being activated for faster upgrade of the ILOM. If there is no prompt ignore this step and move on to the next step. Also, depending on the version of the OSA, the supplied credentials may not be accepted. Refer to the *Known Issues* section of the *Release Notes* to determine if the version you are using is an affected release. If so, click Cancel to continue with the upgrade.

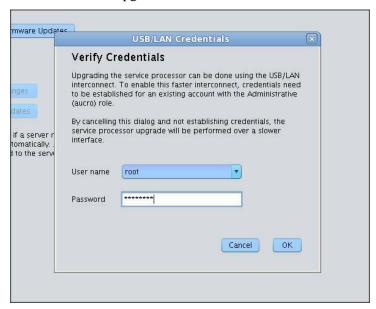

\*\*Note: If the server requires a reboot as part of the upgrade process it will reboot automatically.

\*\*Note: If ILOM is being upgraded there will be a temporary loss of connection with it while it resets. Wait a few minutes and then log back into the ILOM Web GUI and relaunch the Remote Console.

#### 16. OSA GUI:

Wait for the firmware upgrade process to complete. One or more reboots may be part of this process and, as noted, will take place automatically. When the upgrade is complete the following output will be shown in the OSA GUI.

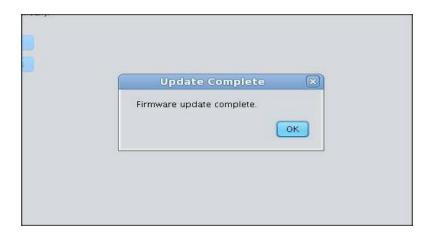

#### **17. OSA GUI:**

Click on the **OK** button. The OSA will then run another Firmware Update Check. Review the output to ensure that the installed versions are correct as per the *Release Notes* and then click on the **Cancel** button.

#### **18. OSA GUI:**

Click on the **Exit** button in the bottom right corner of the OSA GUI and then press the **reboot** option to reboot the server.

# 5 ILOM/BIOS Only Upgrade

- Firmware Upgrade Execution
- Oracle Rack Mount Server Upgrade

This section contains procedures for upgrading the ILOM/BIOS on Oracle Rack Mount Servers

## **5.1 Oracle Rack Mount Server Upgrade**

#### 1. Local Workstation

Using one of the supported browsers listed in 2.1 Required Materials, navigate to the ILOM Web GUI by typing its address into the browser's address bar: (https://<ILOM\_IP>).

#### 2. ILOM Web GUI:

Login to the ILOM as an "administrator" user.

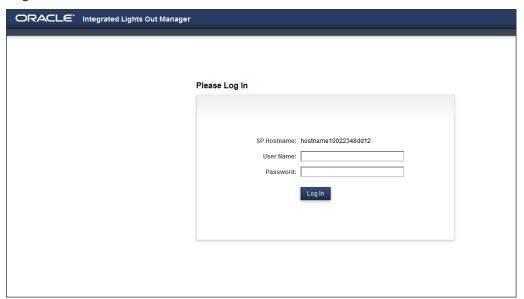

User name = <ILOM\_admin\_user>

Password =<ILOM\_admin\_password>

#### 3. ILOM Web GUI:

On the **System Summary** page click on the Power State **Turn Off** button in the **Actions Pane**. Click **OK** at the confirmation prompt. This will perform a graceful shutdown of the operating system prior to powering off the host server. Wait for the indicator to signify that the server is powered down before proceeding to the next step.

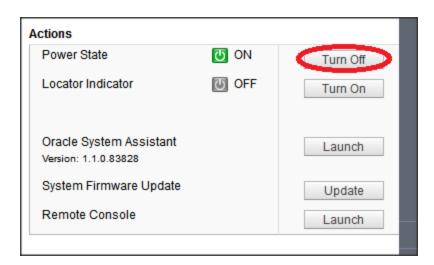

#### 4. ILOM Web GUI:

From the ILOM Administration drop-down list, select the **Maintenance** link.

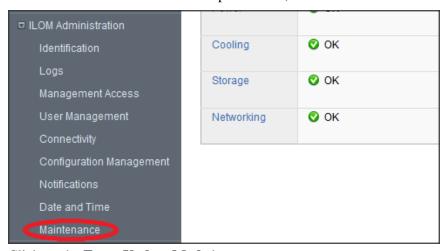

- **5.** Click on the **Enter Update Mode** button.
- **6.** Click on the **Browse** ... button to locate the firmware package file on the local workstation and click **Open**.
- 7. Click on the **Upload** button. This step may take a few minutes while the file is being transferred.

- **8.** In the Firmware Verification Table make sure that the following options are checked.
  - Preserve existing SP configuration
  - Preserver existing BIOS configuration

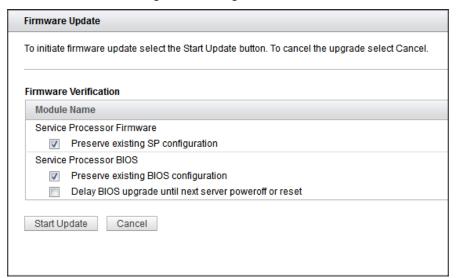

- **9.** Click the **Start Upgrade** button. Once the upgrade is started, it is important that the process not be interrupted. After the ILOM has been upgraded, it will reset. This will cause the current connection to the ILOM to be lost.
- 10. Clear the browser's cache before attempting to reconnect to the ILOM.

## Appendix A - Data Collection Worksheet for Oracle RMS

For convenience, this worksheet provides space to record information for up to 12 target servers. If more are to be upgraded, you should print another copy.

#### **Oracle RMS Server Common Information**

| LOM Administrator User                                                                                     |
|----------------------------------------------------------------------------------------------------|
| <ilom_admin_user></ilom_admin_user>                                                                        |
|                                                                                                    |
| LOM Administrator Password                                                                                 |
| <ilom_admin_password></ilom_admin_password>                                                                |
| Oracle RMS Sever ILOM IP Addresses                                                                         |
| Server 1                                                                                                   |
| <pre><ilom_ip></ilom_ip></pre>                                                                             |
| <ul><li>Upgrade Procedure&gt;</li></ul>                                                                    |
| LOM Firmware Version                                                                                       |
| BIOS Firmware Version                                                                                      |
| RAID Controller Firmware Version                                                                           |
| Network Interface Card Device ID Model Interface Name <interface_name> Firmware Version</interface_name>   |
| Network Interface Card  Device ID  Model Interface Name <interface_name> Firmware Version</interface_name> |
| Network Interface Card Device ID Model Interface Name <interface_name> Firmware Version</interface_name>   |
| Network Interface Card Device ID                                                                           |

| Model                                                                 |            |       |
|-----------------------------------------------------------------------|------------|-------|
| Interface Name <inter< th=""><th>face_name&gt;</th><th></th></inter<> | face_name> |       |
| Firmware Version_                                                     |            |       |
| Disk Drive                                                            |            |       |
| Disk ID                                                               |            |       |
| Model                                                                 |            |       |
| Firmware Version                                                      |            |       |
| Disk Drive                                                            |            |       |
| Disk ID                                                               |            |       |
| Model                                                                 |            |       |
| Firmware Version                                                      |            |       |
| Disk Drive                                                            |            | •     |
| Disk ID                                                               |            |       |
| Model                                                                 |            |       |
| Firmware Version                                                      |            |       |
| Disk Drive                                                            |            |       |
| Disk ID                                                               |            |       |
| Model                                                                 |            |       |
| Firmware Version                                                      |            |       |
| Disk Drive                                                            |            |       |
| Disk ID                                                               |            |       |
| Model                                                                 |            |       |
| Firmware Version                                                      |            |       |
| Disk Drive                                                            |            |       |
| Disk ID                                                               |            |       |
| Model                                                                 |            |       |
| Firmware Version                                                      |            | <br>• |
| Disk Drive                                                            |            |       |
| Disk ID                                                               |            |       |
| Model                                                                 |            |       |
| Firmware Version                                                      |            |       |
| Disk Drive                                                            |            |       |
| Disk ID                                                               |            |       |
| Model                                                                 |            |       |
| Firmware Version                                                      |            |       |

## Server 2 <ILOM IP>\_\_\_\_\_ <Upgrade Procedure> \_\_\_\_\_ Network Interface Card Device ID\_\_\_\_\_ Model Interface Name <interface\_name>\_\_\_\_\_ Firmware Version\_\_\_\_\_ Network Interface Card Device ID\_\_\_\_\_ Model Interface Name <interface\_name>\_\_\_\_\_ Firmware Version\_\_\_\_\_ Network Interface Card Device ID\_\_\_\_\_ Model \_\_\_\_ Interface Name <interface\_name>\_\_\_\_\_ Firmware Version\_\_\_\_\_ Network Interface Card Device ID\_\_\_\_\_ Model Interface Name <interface\_name>\_\_\_\_\_ Firmware Version\_\_\_\_\_ Disk Drive Disk ID \_\_\_\_\_ Model \_\_\_\_\_ Firmware Version \_\_\_\_\_ Disk Drive Disk ID \_\_\_\_\_ Model Firmware Version Disk Drive Disk ID \_\_\_\_\_ Model \_\_\_\_\_ Firmware Version \_\_\_\_\_ Disk Drive Disk ID \_\_\_\_\_ Model \_\_\_\_\_ Firmware Version Disk Drive Disk ID \_\_\_\_\_

Disk Drive

Firmware Version

Model \_\_\_\_\_\_
Firmware Version \_\_\_\_\_

| Disk Dr | ive              |
|---------|------------------|
|         | Disk ID          |
|         | Model            |
|         | Firmware Version |
| Disk Dr | ive              |
|         | Disk ID          |
|         | Model            |
|         | Firmware Version |

## Appendix B - Data Collection Worksheet for Cisco 4948 E-F

### NetConfig Management Server

| PM&C IP address (ssh) <virt_pmac_server_ip></virt_pmac_server_ip>    |
|----------------------------------------------------------------------|
| Common Switch Information                                            |
| Console Password <switch_console_password></switch_console_password> |
| Enable Password<br><switch_enable_password></switch_enable_password> |
| TFTP Directory <tftp_directory></tftp_directory>                     |
| IOS File Name <ios_image_file></ios_image_file>                      |
| General Information - Switch1A                                       |
| Switch1A Device Name <switch1a_device_name></switch1a_device_name>   |
| Current IOS Version <current_ios_version></current_ios_version>      |
| Target 4948E-F IOS Needs Upgrade (Circle One)? YES NO                |
| General Information - Switch1B                                       |
| Switch1B Device Name <switch1b_device_name></switch1b_device_name>   |
| Current IOS Version <current_ios_version></current_ios_version>      |
| Target 4948E-F IOS Needs Upgrade (Circle One)? YES NO                |

## **Appendix C – NIC Device ID and Model Table**

#### NIC Device ID and Model Table

| Model                                                         | Device ID                          |
|---------------------------------------------------------------|------------------------------------|
| On-Board Twinville 10-Gigabit Ethernet<br>Adapter (Net0-Net1) | 8086-1528-108e-4852 (Slot 3a:00.0) |
| On-Board Twinville 10-Gigabit Ethernet<br>Adapter (Net2-Net3) | 8086-1528-108e-4852 (Slot 82:00.0) |
| Twinville 10Gb Ethernet Adapter PCIe Add-in Card              | 8086-1528-108e-7b15                |
| Niantic 10-Gb Ethernet SFP+ Adapter                           | 8086-10fb-108e-7b11                |
| On-board Fortville 10 Gb Ethernet Adapter                     | 8086-1586-108e-4857                |

## **Appendix D – Contacting Oracle Support**

### **My Oracle Support (MOS)**

MOS (<a href="https://support.oracle.com">https://support.oracle.com</a>) is your initial point of contact for all product support and training needs. A representative at Customer Access Support (CAS) can assist you with MOS registration.

Call the CAS main number at **1-800-223-1711** (toll-free in the US), or call the Oracle Support hotline for your local country from the list at <a href="http://www.oracle.com/us/support/contact/index.html">http://www.oracle.com/us/support/contact/index.html</a>. When calling, make the selections in the sequence shown below on the Support telephone menu:

- 1. Select 2 for New Service Request
- 2. Select 3 for Hardware, Networking and Solaris Operating System Support
- 3. Select 2 for Non-technical issue

You will be connected to a live agent who can assist you with MOS registration and provide Support Identifiers. Simply mention you are a Tekelec Customer new to MOS. MOS is available 24 hours a day, 7 days a week, 365 days a year.

### **Emergency Response**

In the event of a critical service situation, emergency response is offered by the Customer Access Support (CAS) main number at **1-800-223-1711** (toll-free in the US), or by calling the Oracle Support hotline for your local country from the list at

<u>http://www.oracle.com/us/support/contact/index.html</u>. The emergency response provides immediate coverage, automatic escalation, and other features to ensure that the critical situation is resolved as rapidly as possible.

A critical situation is defined as a problem with the installed equipment that severely affects service, traffic, or maintenance capabilities, and requires immediate corrective action. Critical situations affect service and/or system operation resulting in one or several of these situations:

- A total system failure that results in loss of all transaction processing capability
- Significant reduction in system capacity or traffic handling capability
- Loss of the system's ability to perform automatic system reconfiguration
- Inability to restart a processor or the system
- Corruption of system databases that requires service affecting corrective actions
- Loss of access for maintenance or recovery operations
- Loss of the system ability to provide any required critical or major trouble notification

Any other problem severely affecting service, capacity/traffic, billing, and maintenance capabilities may be defined as critical by prior discussion and agreement with Oracle.

### Locate Product Documentation on the Oracle Technology Network Site

Oracle customer documentation is available on the web at the Oracle Technology Network (OTN) site, <a href="http://docs.oracle.com">http://docs.oracle.com</a>. You do not have to register to access these documents. Viewing these files requires Adobe Acrobat Reader, which can be downloaded at <a href="https://www.adobe.com">www.adobe.com</a>.

- 1. Log into the Oracle Technology Network site at <a href="http://docs.oracle.com">http://docs.oracle.com</a>.
- 2. Under **Applications**, click the link for **Communications**. The **Oracle Communications Documentation** window opens with Tekelec shown near the top.
- 3. Click Oracle Communications Documentation for Tekelec Products.
- 4. Navigate to your Product and then the Release Number, and click the **View** link (the **Download** link will retrieve the entire documentation set).
- 5. To download a file to your location, right-click the PDF link and select **Save Target As**.